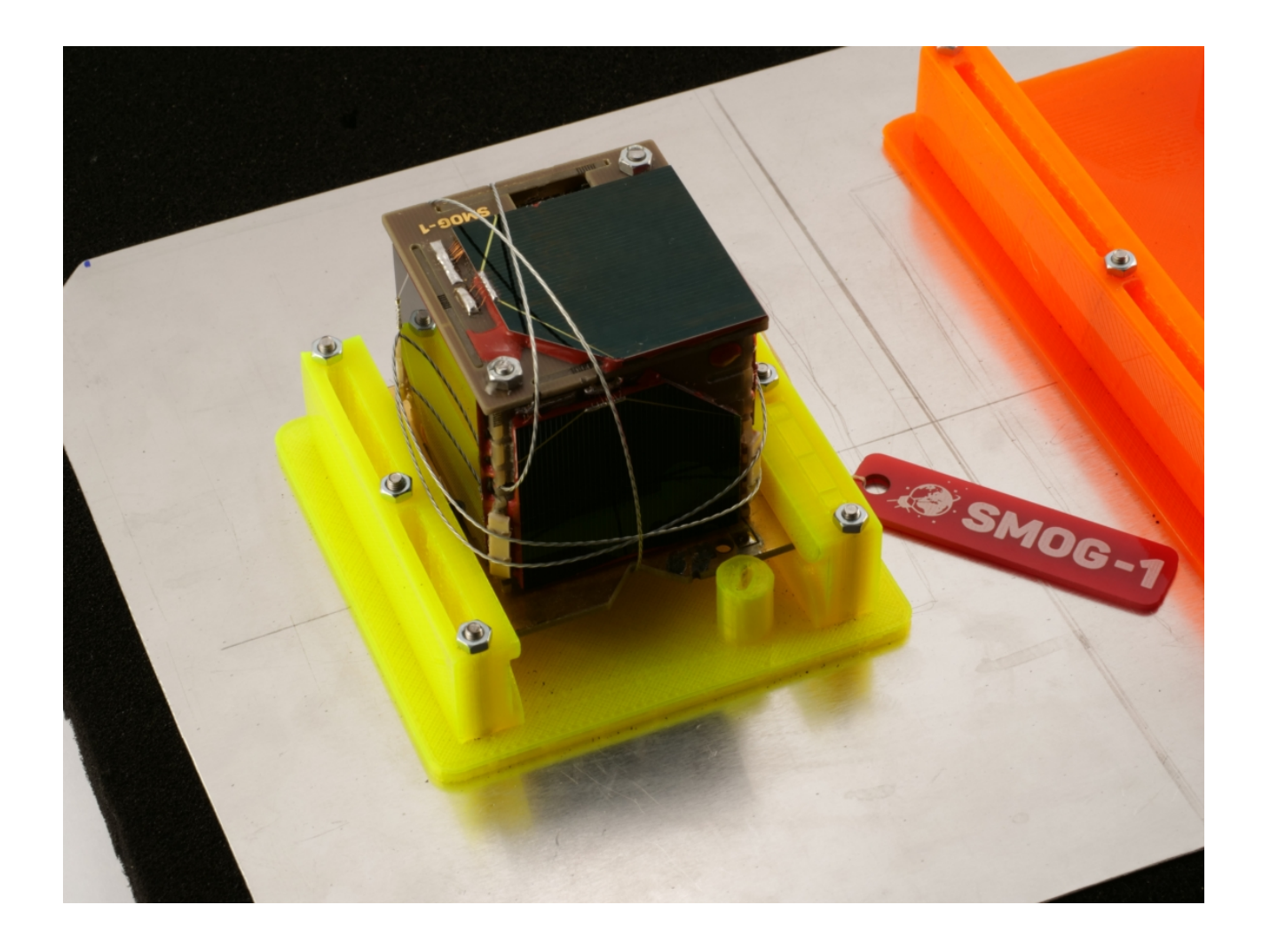

## SMOG-1 Reception

Levente Dudás PhD

Budapest University of Technology and Economics Faculty of Electrical Engineering and Informatics Dept. of Broadband Infocommunications and Electromagnetic Theory Microwave Remote Sensing Laboratory

April 29, 2021

## 1 Antenna of minimal configuration

Anybody can receive SMOG-1 1-PQ class satellite with e.g. RTL-SDR R820T2 & TCXO with:

- 1. hand-held 6-element Yagi-Uda antenna Fig. [1](#page-1-0) or
- 2. quarter-wavelength ground-plane antenna or
- 3. half-wavelength dipole antenna or
- 4. quadrifilar-helix antenna.

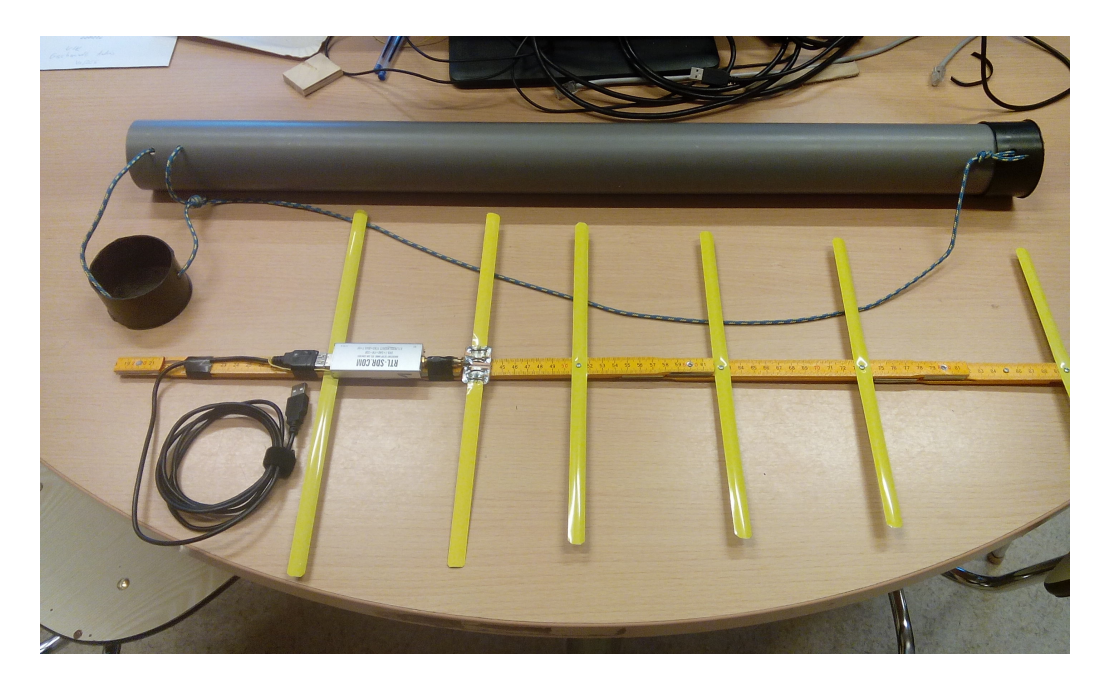

Figure 1: 6 element Yagi

Table [1.](#page-1-1) contains the length and position of antenna elements: antenna elements are made of 13 mm wide (space-qualified - Masat-1) measuring tape and antenna boom is made of measuring rod.

<span id="page-1-0"></span>

| Type       | Length ${\rm [mm]}$ | Position [mm] |
|------------|---------------------|---------------|
| Director 4 | 260                 | 25            |
| Director 3 | 275                 | 185           |
| Director 2 | 290                 | 297           |
| Director 1 | 300                 | 410           |
| Dipole     | 323                 | 490           |
| Reflector  | 342                 | 606           |

<span id="page-1-1"></span>Table 1: 6-element Yagi antenna

RTL-SDR R820T2 with TCXO is connected directly to the dipole element of the Yagi antennna: shielding and center point of the SMA connector must be connected to the two half of the dipole.

If you use omni-directional antenna, Low Noise RF Amplifier is required type e.g. PSA-4 or similar. RTL-SDR can supply the LNA with +5V DC via its integrated bias-tee - Fig. [2.](#page-2-0) use "./smog1\_rtl\_rx" program with "-T" switch.

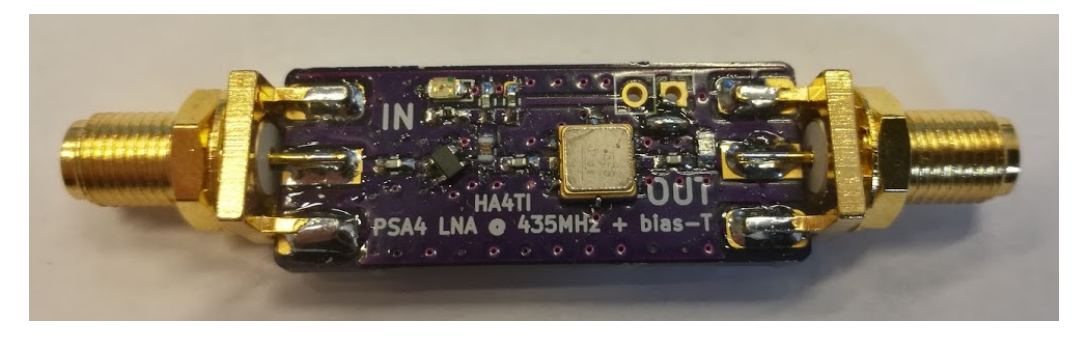

Figure 2: LNA with SAW filter

<span id="page-2-0"></span>The receiver chain is the following (optional): antenna - (LNA) - (coaxial cable) - RTL-SDR - (USB cable) - Raspberry Π-3

## 2 smogcli2 software on R-Pi-3

- 1. Buy a Raspberry Pi-3 (R-Pi-3), SD-card, RTL-SDR v3 and 5V power supply.
- 2. Insert pre-installed Raspbian SD-card into R-Pi-3.
- 3. Connect RTL-SDR to the USB of R-Pi-3.
- 4. Power up your R-Pi-3.
- 5. Open terminal with  $Ctrl + Alt + T$ .
- 6. Follow these instructions:
	- Configure the R-Pi-3:

## sudo raspi-config

- Change password.
- Set hostname.
- Set wireless LAN.
- Set localisation options.
- Enable SSH in Interfacing Options.
- Finish and Reboot the R-Pi-3.
- You should have Internet connection on R-Pi-3.

```
sudo apt update -y
sudo apt install libusb-1.0-0-dev libusb-1.0-0 -y
sudo apt install librtlsdr-dev libcurl4-gnutls-dev -y
sudo apt install cmake git libfftw3-dev libjsoncpp-dev libiio-dev -y
git clone https://gitlab.com/phorvath/smogcli2.git
cd smogcli2
mkdir build
cd build
cmake -DCMAKE_TOOLCHAIN_FILE=cmake/arm_cortex_a53-native.cmake ..
make
sudo make install
sudo ldconfig
```
• If your RTL-SDR is connected, you can see RTL2838 DVB-T string after "lsusb" command.

```
cp ../qthfile.txt .
```
• Modify qthfile with "nano qthfile.txt" - callsign, lattitude, negative longitude, altitude, username and password.

./smog1\_rtl\_rx --help

• OpenWebRX install:

```
wget 152.66.80.46/smog1/receivesmogpatl1/openwebrx.zip
unzip openwebrx.zip
cd openwebrx
cd csdr
make clean
sudo make install
sudo ldconfig
cd ..
cat cron
```
Copy content of cron file to crontab (last line) with nano:

crontab -e

• Install tmux, ncat (nmap):

```
sudo apt install tmux net-tools nmap -y
```
• "nano cli.sh" edit shell script: <http://152.66.80.46/smog1/receivesmogpatl1/cli.sh>

```
\#!/ \mathit{bin}/\mathit{bash}cd /home/pi/smogcli2/build
echo stopping
bash stop.sh
sleep 3
cf="er} cf32. fifo"
rm $cfmkfifo $cf
echo true > cli.txt
c=\nvert cat \nvert cli . \nvert txt \nvertwhile $c
do
  echo test smog1_decode
  pid of smog1_decode
  if [ $? −ne 0 ]
  then
    echo decode
    stdbuf -00./smog1_decode $cf 2>>decode.err 1>>packets.log &
    sleep 1
  f i
  echo test smog1_rtl_rx
  pid of smog1-trl-rxif [ $? −ne 0 ]
```

```
then
    echo rtl_rx
    # Without openwebrx
    ./smog1_rtl_rx -k -a -g 30 -T -i 47964 -O 2>>rx.err 1>>$cf &
    # With openwebrx
    ./smog1_rtl_rx -k -a -g 30 -T -i 47964 -O 2>>rx.err 1| tee $cf | nc
    local host 12345 \&sleep 1
  f<sub>i</sub>
  sleep 3
  c=\(cat \; cli . \text)done
```
cli.sh

• "nano stop.sh" edit shell script: <http://152.66.80.46/smog1/receivesmogpatl1/stop.sh>

```
\#!/ \mathit{bin}/\mathit{bash}cd /home/pi/smogcli2/build
echo false > cli.txt
sudo killall −s9 smog1_rtl_rx
sudo killall -s9 smog1_decode
sudo killall -s9 smog1_packets
```

```
stop.sh
```
• "crontab -e" edit crontab file (with nano):

```
@reboot bash /home/pi/smogcli2/build/cli.sh > /dev/null &
0 0 * * * sudo reboot
```
• After reboot:

cd smogcli2/build

- 7. Connect your antenna to RTL-SDR.
	- You can track the satellite according to its azimuth and elevation angles in time with "tail".

tail -f /home/pi/smogcli2/build/\*.err

• You can see the received packets:

tail -f /home/pi/smogcli2/build/\*.log

• You can see the telemetry data with:

```
cd /home/pi/smogcli2/build
./smog1_packets *.pkts
(* is the pkts file name or all pkts files) or
./smog1_packets packets.log
```
8. OpenWebRX - you can see the incoming signal on waterfall diagram with browser and hear the demodulated sound:

firefox localhost:8073